# Manual de Execução Orçamentária

Pro Reitoria de Administração - PROAD Diretoria de Contabilidade e Finanças - DIRCF<br>Coordenação de Execução Orçamentária - COEXO

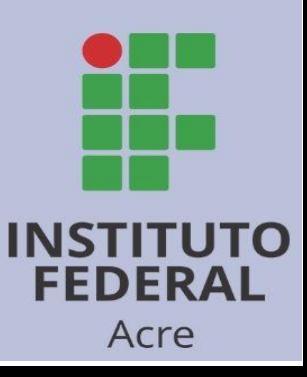

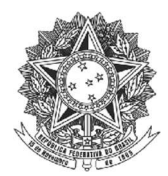

# Ministério da Educação Instituto Federal de Ciência e Tecnologia do Acre

Rosana Cavalcante dos Santos Reitora

José Claudemir Alencar do Nascimento Pró-Reitor de Administração

Kayne Mesquita da Silva Diretora de Contabilidade e Finanças

Franklyn Oliveira Firmo Diretoria de Contabilidade e Finanças

Leiliani Cristina Souza de Lima Freire Coordenadora de Execução Orçamentária

Altevir de Oliveira Rosas Coordenação de Execução Orçamentária

> Instituto Federal do Acre Rua Coronel José Galdino, 495 Bosque – Rio Branco/AC CEP: 66077-830

Contato: proad.dircf@ifac.edu.br

Elaborado por: Franklyn Oliveira Firmo (Contador) Leiliani Cristina S. De Lima Freire (Coordenadora Coexo)

## Sumário

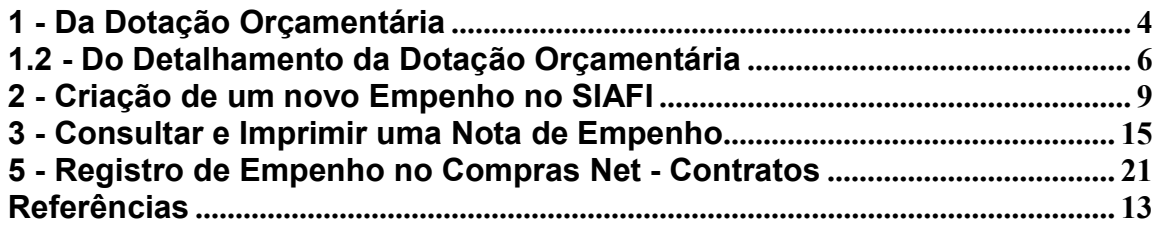

#### 1 - Da Dotação Orçamentária

Depois de aprovada e Publicada a Lei Orçamentária Anual – LOA, o crédito orçamentário é disponibilizado para Unidades Orçamentárias para que aconteça a execução. A conta Crédito Disponível 622110000 mostra os recursos orçamentários que a Unidade tem disponível para utilização, tanto orçamentário quanto extra orçamentário. O saldo da conta 622110000 poderá ser consultado pelo comando >CONRAZAO. Na tela a seguir, digitar "622110000" no campo da conta contábil. No campo "MES" digitar as 3 (três) primeiras letras do mês.

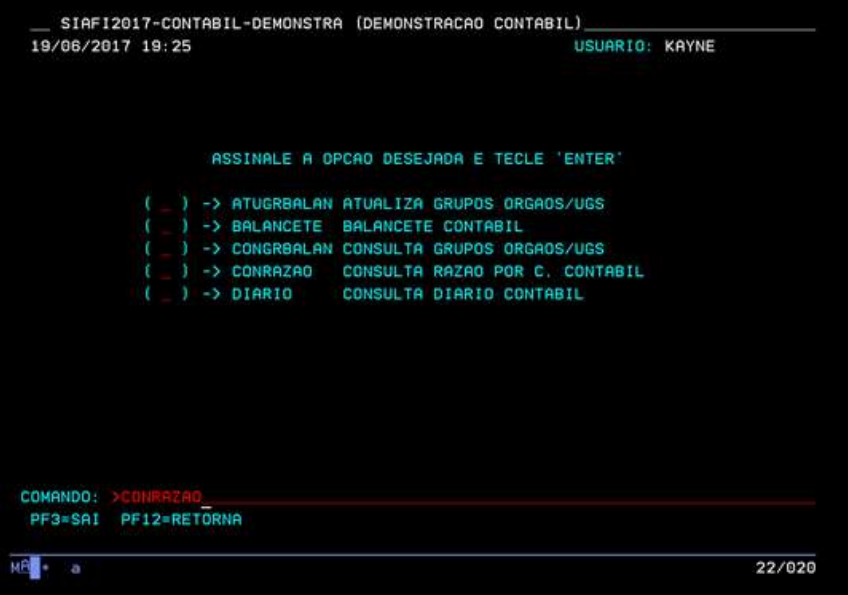

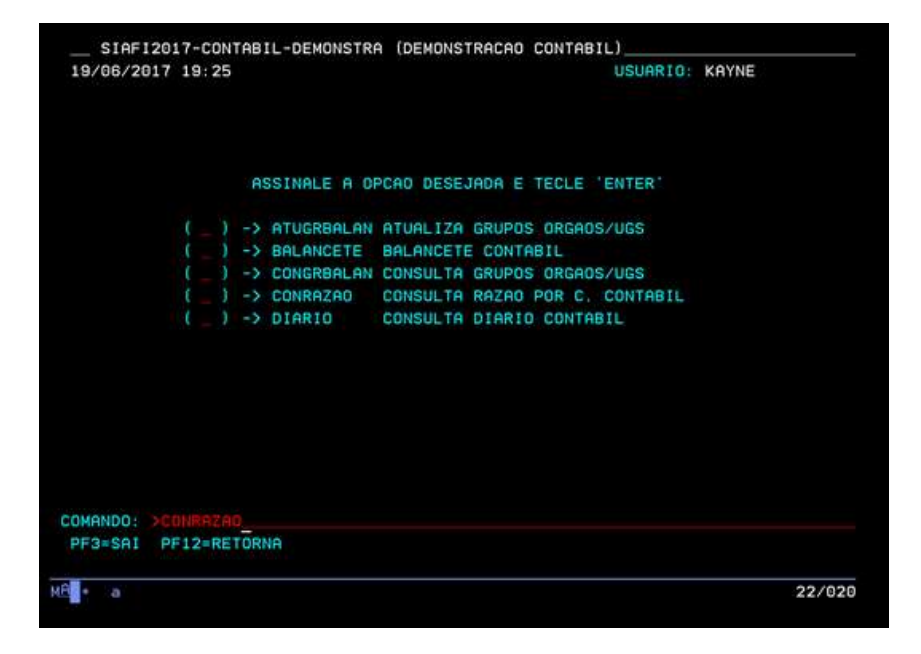

Teclando ENTER o sistema listará os saldos por conta corrente.

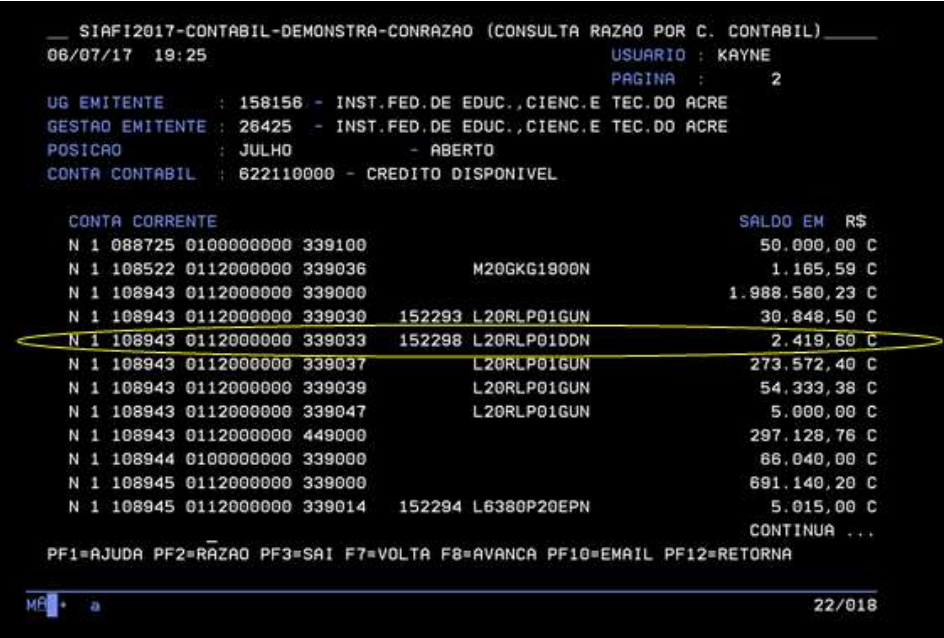

As contas correntes são formadas respectivamente pelas:

Esfera Orçamentária (1 dígito): tem por finalidade identificar se o orçamento é Fiscal (1), da Seguridade Social (2) ou de Investimento (3).

PTRES ou Programa de Trabalho Resumido (6 dígitos): corresponde à codificação resumida do Programa de Trabalho, de forma a facilitar e agilizar sua utilização, sobretudo quanto às consultas no SIAFI. Essa codificação é atribuída automaticamente pelo Sistema para cada Programa de Trabalho. A transação > CONPTRES fornece a descrição de cada PTRES.

Fonte e Detalhamento da Fonte (10 dígitos): indica a origem dos recursos orçamentários transferidos para o órgão e destinados a manutenção das atividades programadas.

Natureza da Despesa (6 dígitos): discriminação da Natureza da Despesa até o nível de Elemento da Despesa. O subelemento só será discriminado no Empenho. A transação > CONNATSOF fornece a relação das naturezas de despesas existentes.

UGR (6 dígitos): unidade gestora responsável pela realização de parte do programa de trabalho para ela descentralizado.

PI – Plano Interno (11 dígitos): é o instrumento de planejamento, acompanhamento e controle das ações do Órgão, usado como forma de detalhamento do Projeto ou Atividade, sendo de uso exclusivo de cada Órgão.

Apenas quando todos os números estiverem devidamente preenchidos é que será possível realizar o empenho. Uma vez que falte a determinação do PI ou o detalhamento da natureza da despesa o sistema não permite empenhar.

## 1.2 - Do Detalhamento da Dotação Orçamentária

Para o registro de empenho, a UG deverá ter saldo na conta 622110000 – Crédito Disponível. Para realizar a emissão de empenho é necessário fazer o detalhamento do orçamento através do comando >DETAORC no SIAFI.

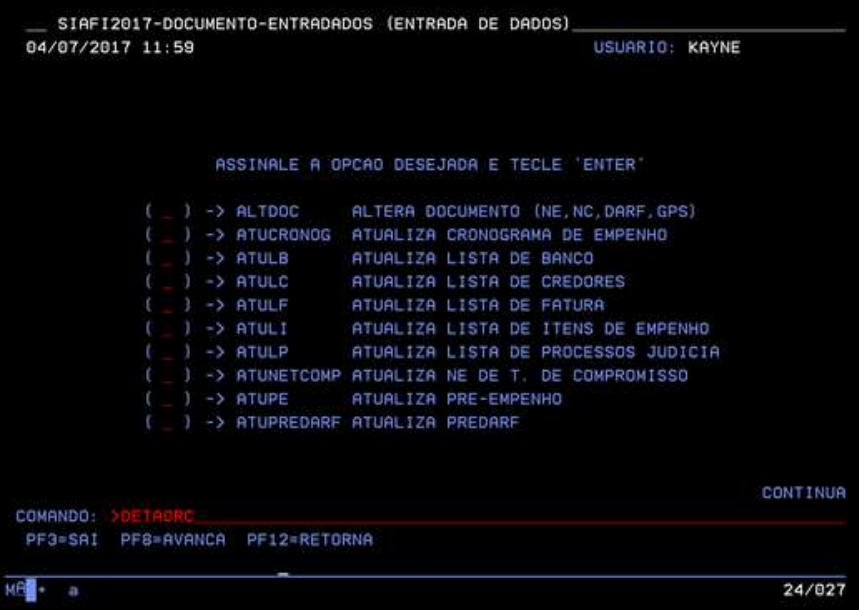

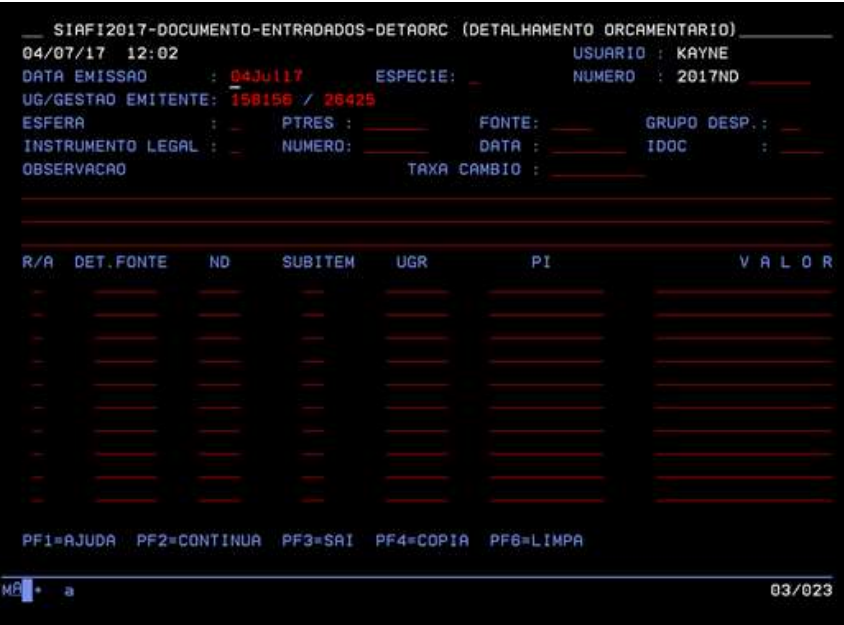

Aqui detalhamos o orçamento disponível no PTRES 108945, com as seguintes informações:

ESPÉCIE: quase sempre será 1;

UG/GESTÃO EMITENTE: colocar a UG do campus que emitirá o empenho;

ESFERA: quase sempre será 1;

PTRES: colocar o PTRES que deseja detalhar;

FONTE: colocar a fonte de acordo com a conta no Crédito Disponível; GRUPO DESP.: também é de acordo com a conta no Crédito Disponível; INSTRUMENTO LEGAL: sempre 1, que representa a Lei, no caso a LOA; NÚMERO: representa o número da LOA no exercício; DATA: é a data da

LOA:

IDOC: quase sempre será 9999

OBSERVAÇÃO: colocar texto padrão;

- Na primeira linha do detalhamento colocar a letra **R** na primeira coluna, que representa a conta da qual será retirado o orçamento e na segunda linha colocar a letra A que significa onde será aumentado o orçamento;
- A coluna DET. FONTE e SUBITEM não precisam ser preenchidas.
- A coluna ND deve ser preenchida na primeira linha como estiver no Crédito Disponível e na segunda linha com a natureza de despesa que se deseja empenhar, no caso apenas os quatro últimos dígitos;
- A coluna UGR deve ser preenchida conforme o código do campus;
- A coluna do PI na primeira linha deve-se deixar em branco, conforme está no Crédito Disponível e na segunda linha preencher de acordo com o tipo de despesa;

E a coluna VALOR preencher com o valor a ser empenhado, sempre sem pontos ou vírgulas

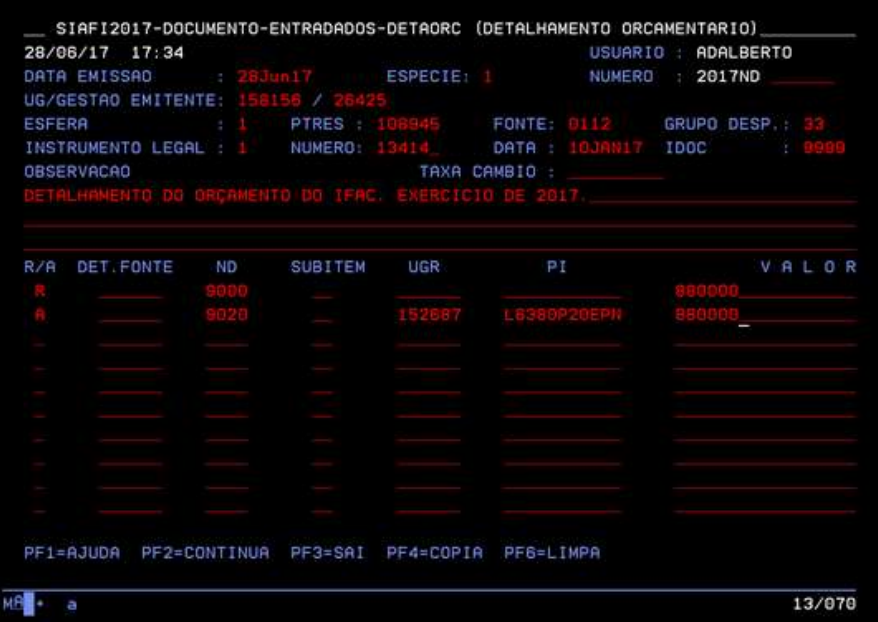

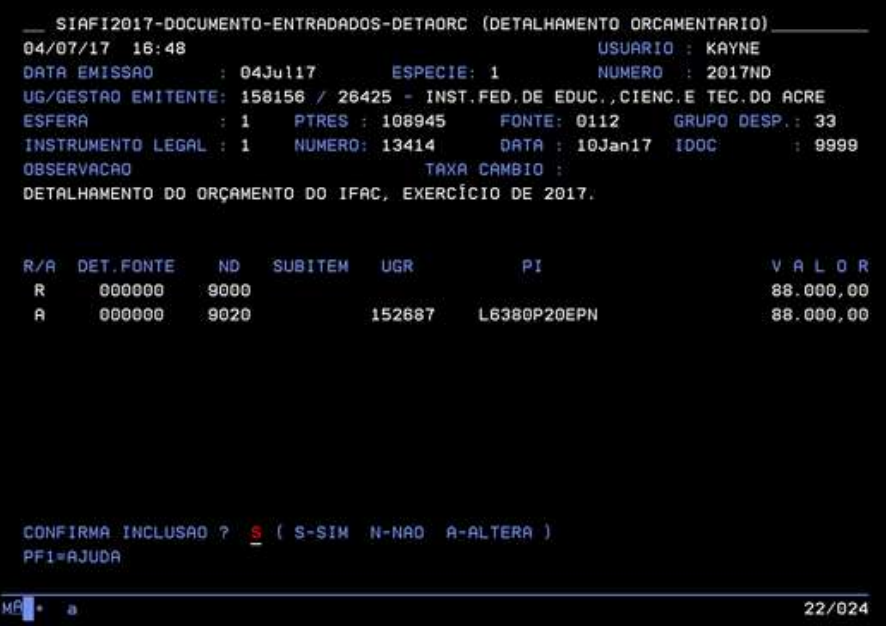

## 2 - Criação de um novo Empenho no SIAFI

1. Acessar o Sistema de Administração Financeira do Governo Federal – SIAFI (Pla- taforma Web):

https://siafi.tesouro.gov.br/senha/public/pages/security/login.jsf

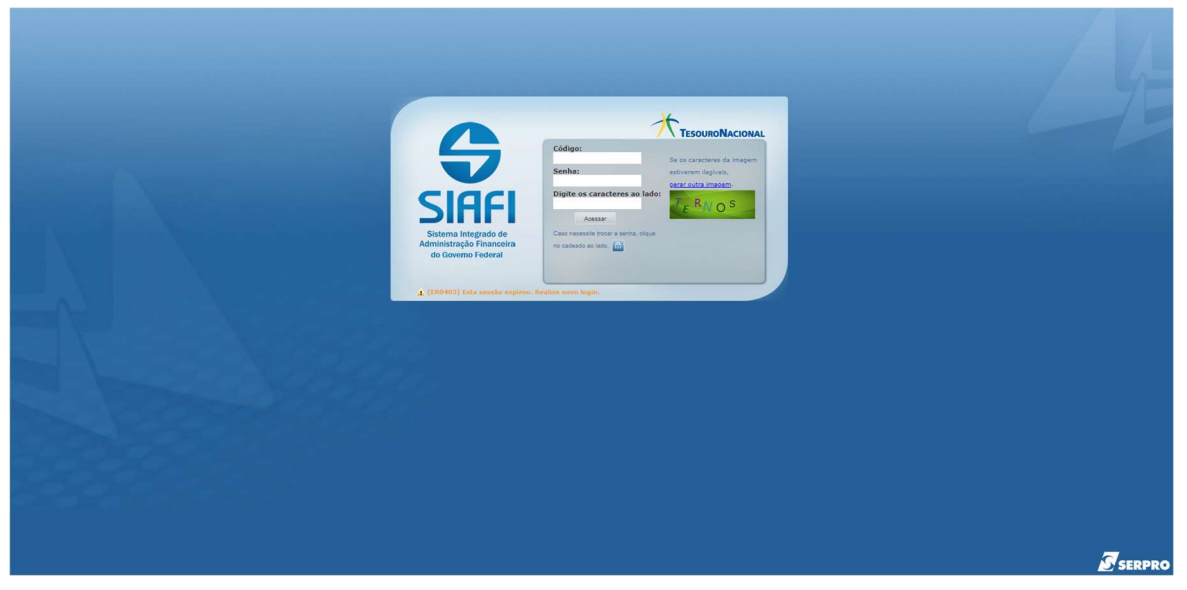

Para ter acesso ao Sistema o usuário deverá preencher os seguintes campos:

- a) Código, digitar o número do CPF do usuário
- b) Senha, digitar a senha SIAFI
- c) Digitar os caracteres apresentados na imagem
- d) Clicar em ACESSAR
- 2- Acesso à transação de Inclusão de Nota de Empenho INCNE

Há duas maneiras para acessar a transação de inclusão de nota de empenho, são elas:

2.1 - Conforme demonstrado na imagem abaixo, no lado esquerdo da tela o usuá- rio acessará MENU GERAL / ORÇAMENTO / NOTA DE EMPENHO / INCLUIR NOTA DE EMPENHO

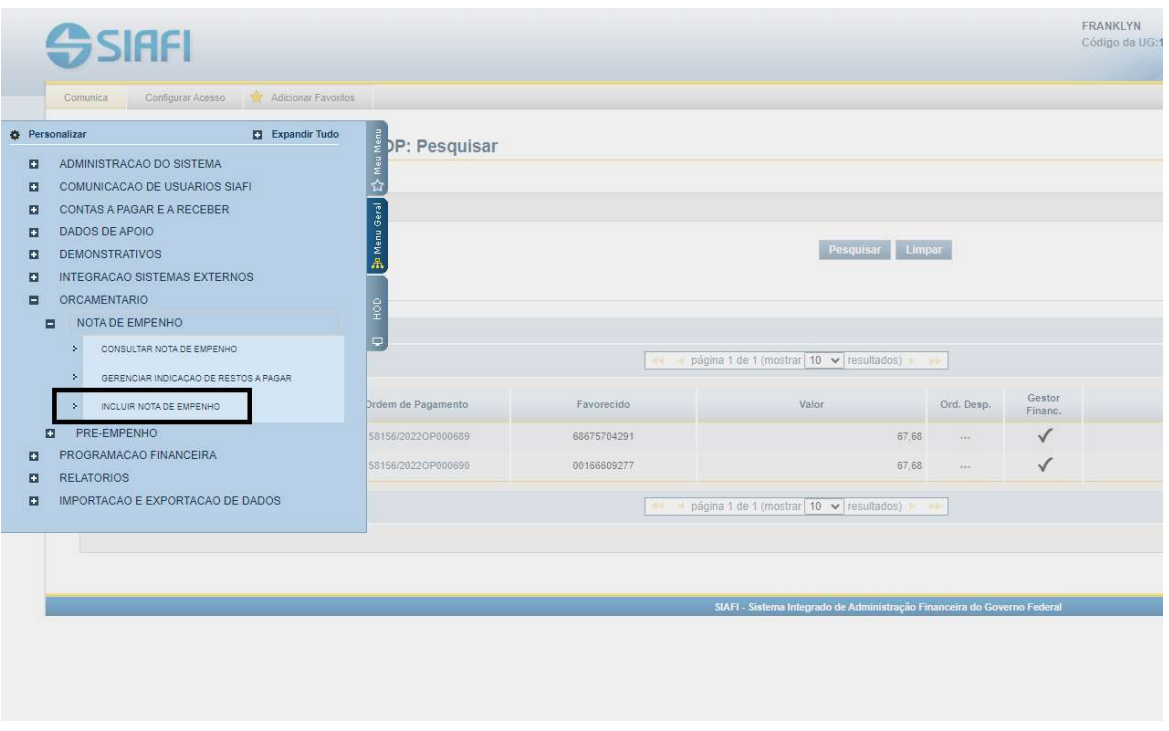

2.2 - A outra maneira de acessar a transação para incluir empenho é digitar INCNE, conforme destacado na imagem abaixo, no lado direito da tela.

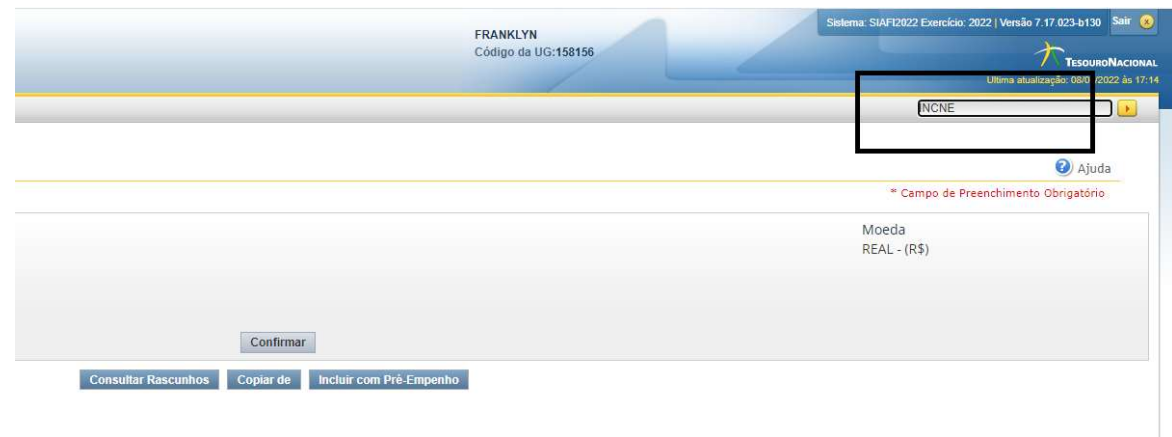

## 3 - Inclusão da nota de empenho – INCNE

Na tela apresentada o usuário apenas deverá apertar o botão "Confirmar ":

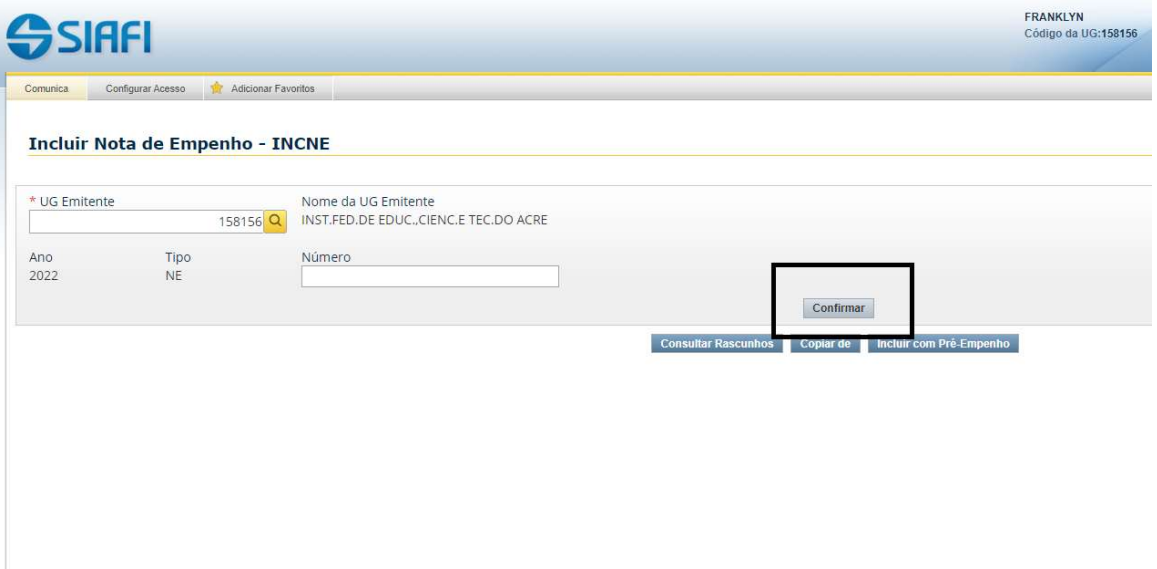

Após a confirmação, abrirá outra tela e observe que os campos com \*(na cor ver- melha) são campos obrigatórios e dizem respeito aos dados orçamentários.

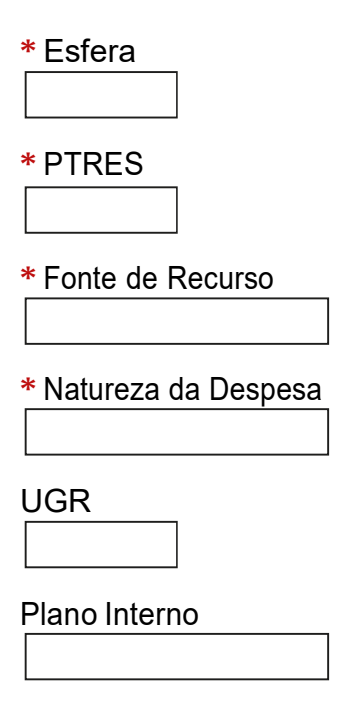

Preenchido os dados o usuário deverá confirmar as informações.

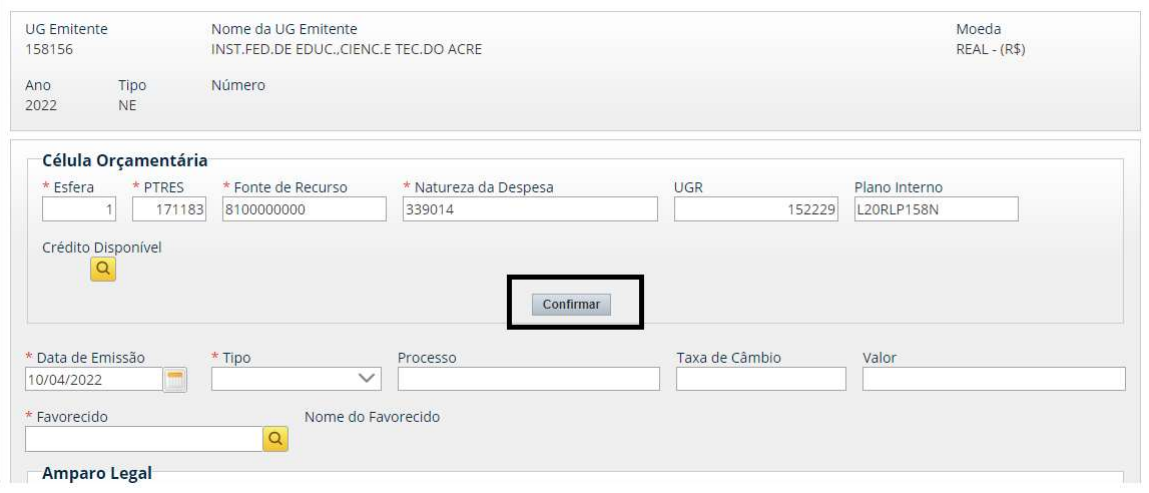

Observe a tela que irá aparecer após confirmar e preencha os campos obrigatórios (\*) e os facultativos:

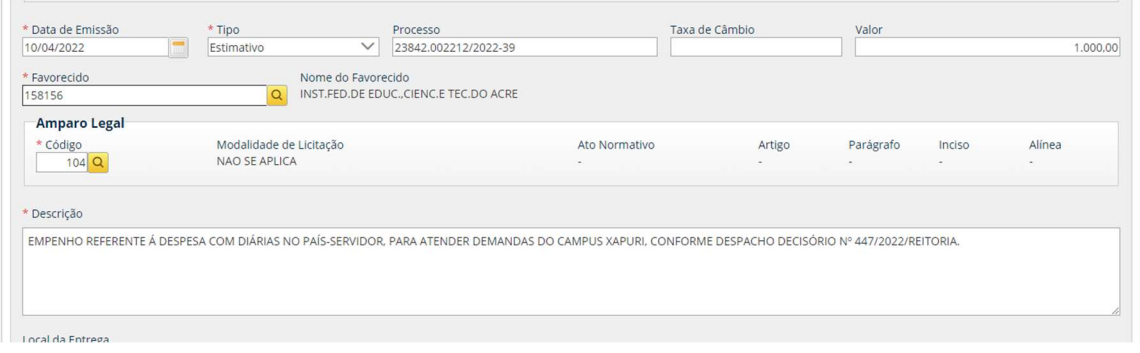

\* Data de Emissão

\* Tipo (ordinário, estimativo ou global)

Processo (não é campo obrigatório, aconselha o seu preenchimento para melhor controle e transparência na execução orçamentária e financeira)

\* Valor

\* Favorecido (digitar o CNPJ ou UG/Gestão)

#### Amparo Legal

\* Código (Clicar na lupa irá abrir as opções da modalidade de licitação.

No exemplo feito de NE de Bolsas foi utilizado o código 104 [não se aplica])

\* Descrição (digitar a finalidade do empenho)

Local da Entrega e Informação Complementar (são campos informativos e de preenchimento facultativo)

12

Informar Passivo Anterior (aqui só será marcado para empenhos de Reconheci- mento de Passivo, ou seja, para despesas sem prévio empenho, nos casos de Indenização ou Despesa de Exercício Anterior)

Ainda sobre Amparo Legal, observe que para descobrir o código que refere-se a modalidade de licitação basta clicar na lupa, como demonstrado abaixo:

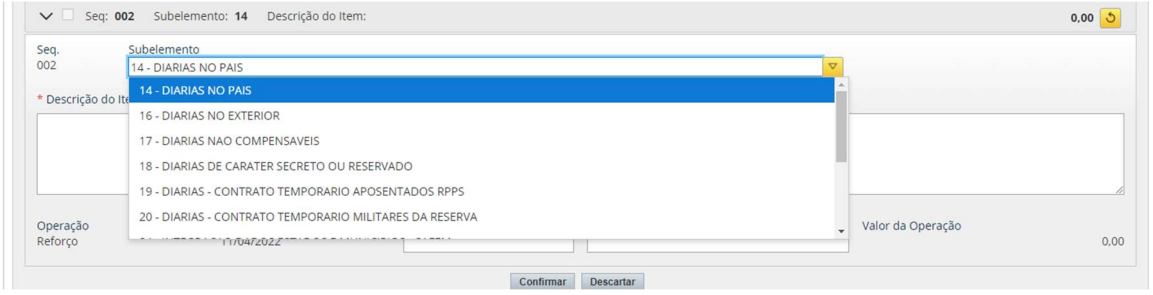

A seguir, preencher a Lista de Itens. É nesse momento que é necessário informar o subitem da natureza da despesa.

No exemplo apresentado o subitem é 14 (DIÁRIAS NO PAÍS).

Preencher também:

- Descrição do Item (um breve histórico do produto/serviço/finalidade)
- Quantidade
- Valor
- Confirmar

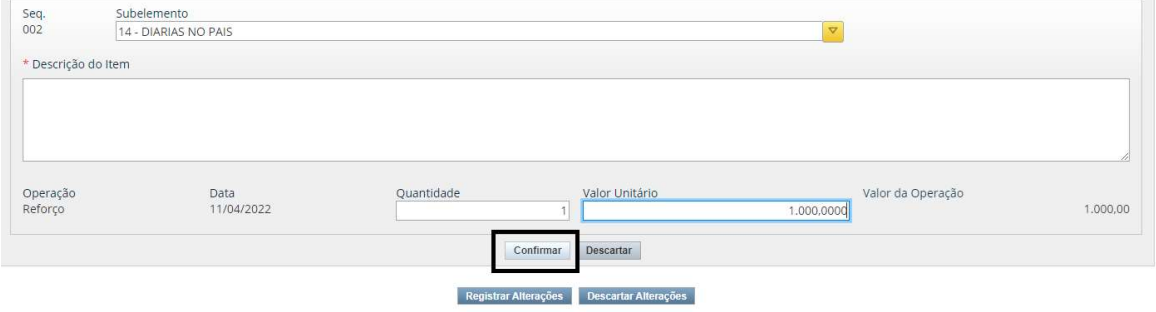

Hora de gerar o número do empenho, para isso o usuário deverá clicar em registrar.

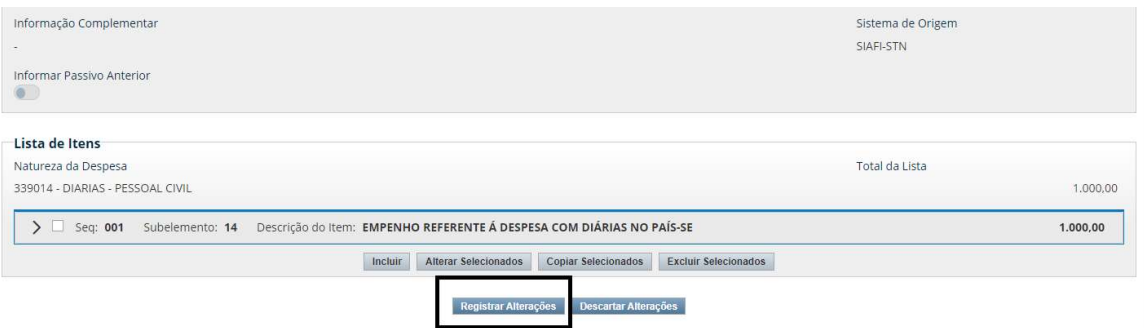

Logo após já aparecerá o número da nota de empenho:

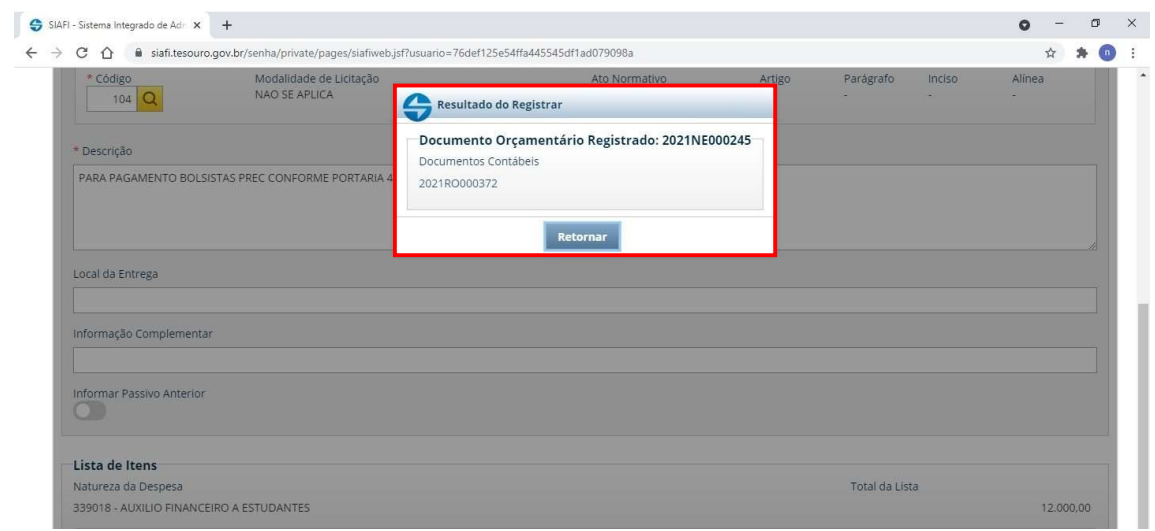

## 3 - Consultar e Imprimir uma Nota de Empenho

 Menu Geral > Orçamento > Nota de Empenho > Consultar nota de empenho

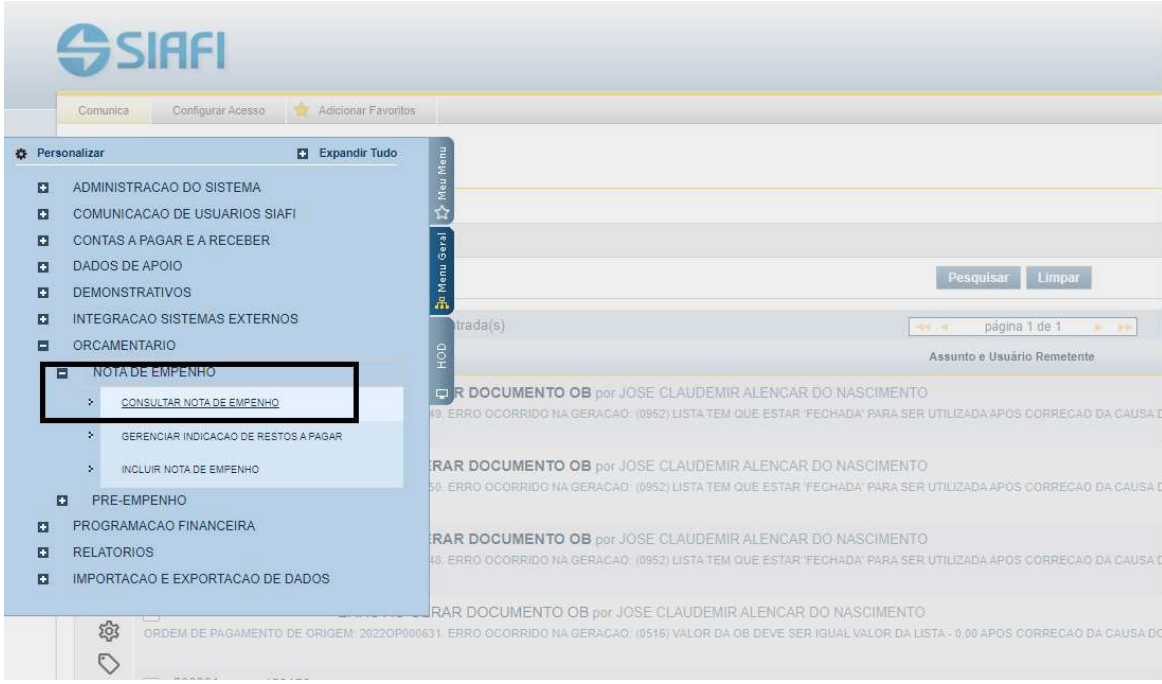

No campo destacado na tela abaixo, digitar o número da nota de empenho e digitar pesquisar:

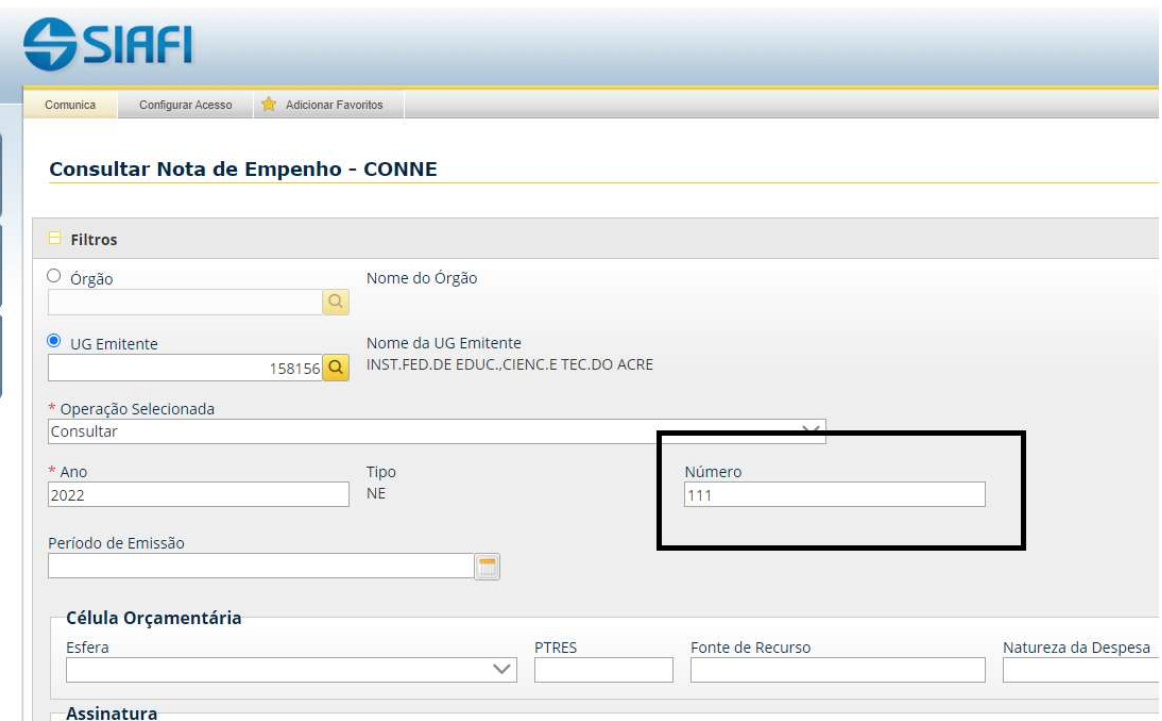

Ao clicar em pesquisar aparecerá na tela o empenho que deseja consultar, conforme o número que foi digitado anteriormente.

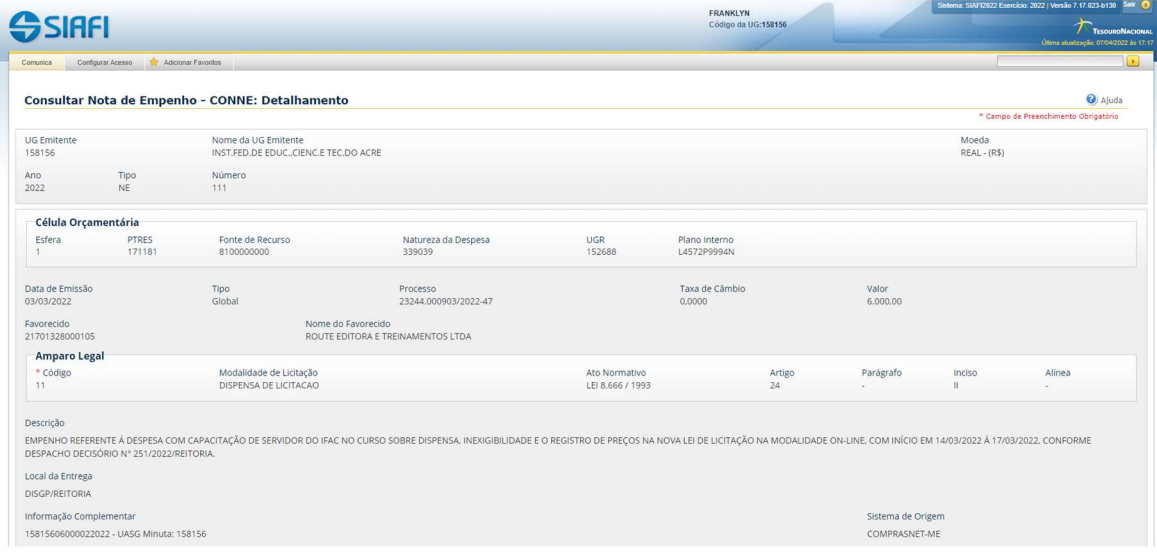

Fig. 13

Observe na tela abaixo os botões de comando na última linha (em destaque). Caso você queira ALTERA ou IMPRIMIR, observe que é ai que você terá essas, basta clicar.

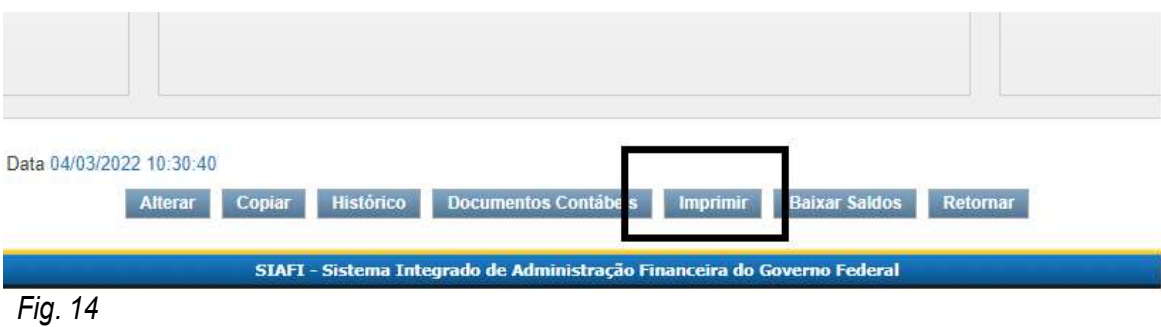

Exemplo da opção IMPRIMIR:

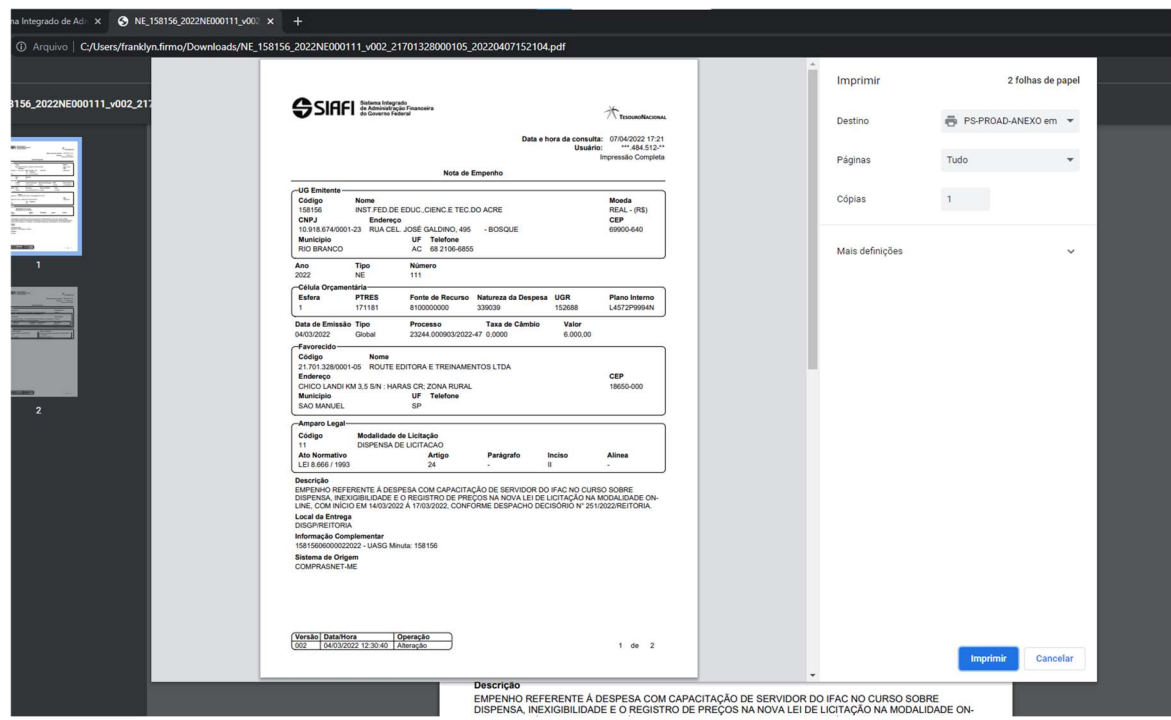

## 4 - Como Reforçar ou Anular Nota de Empenho

o Menu Geral > Orçamento > Nota de Empenho > Consultar nota de empenho > Informa o número do empenho que será reforçado ou anulado

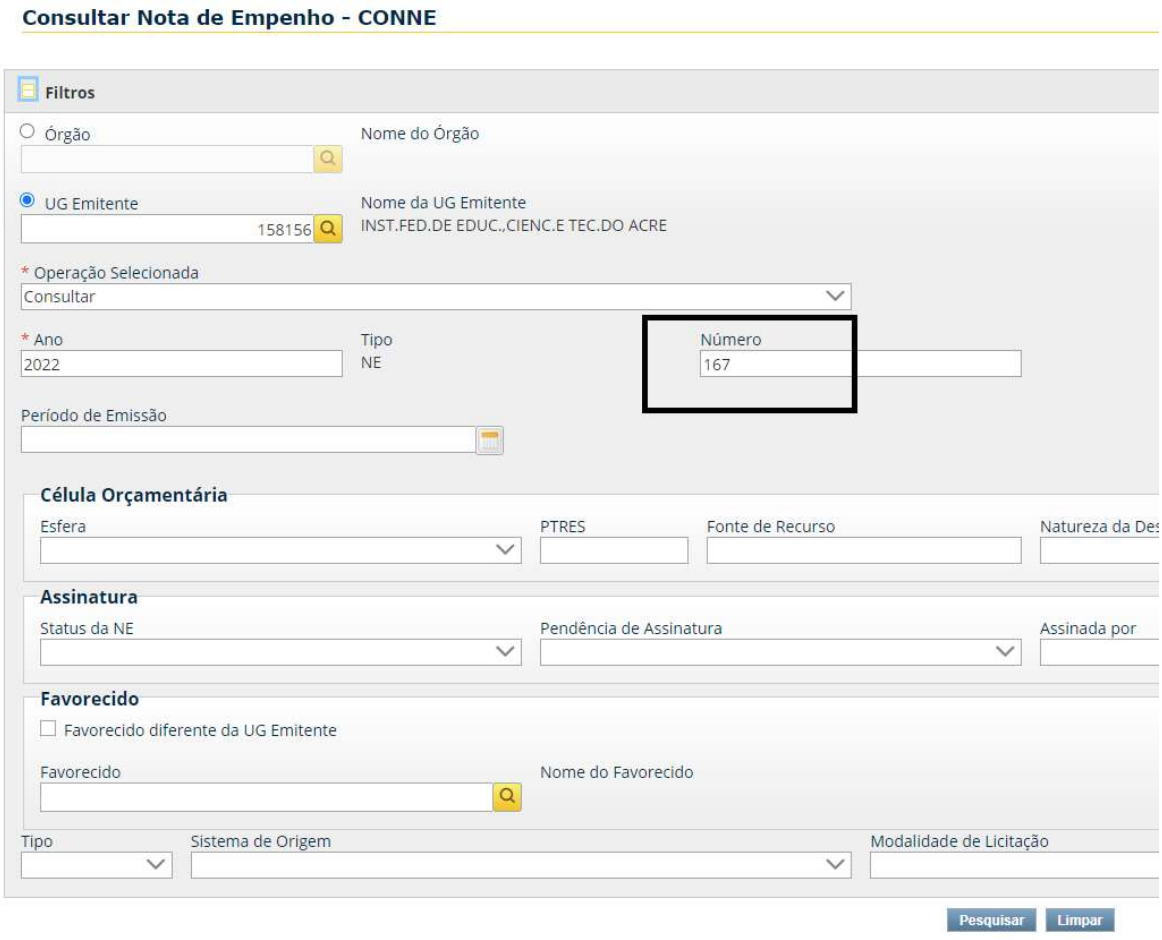

Ao clicar em pesquisar aparecerá na tela o empenho que deseja anular/reforçar, conforme o número que foi digitado anteriormente.

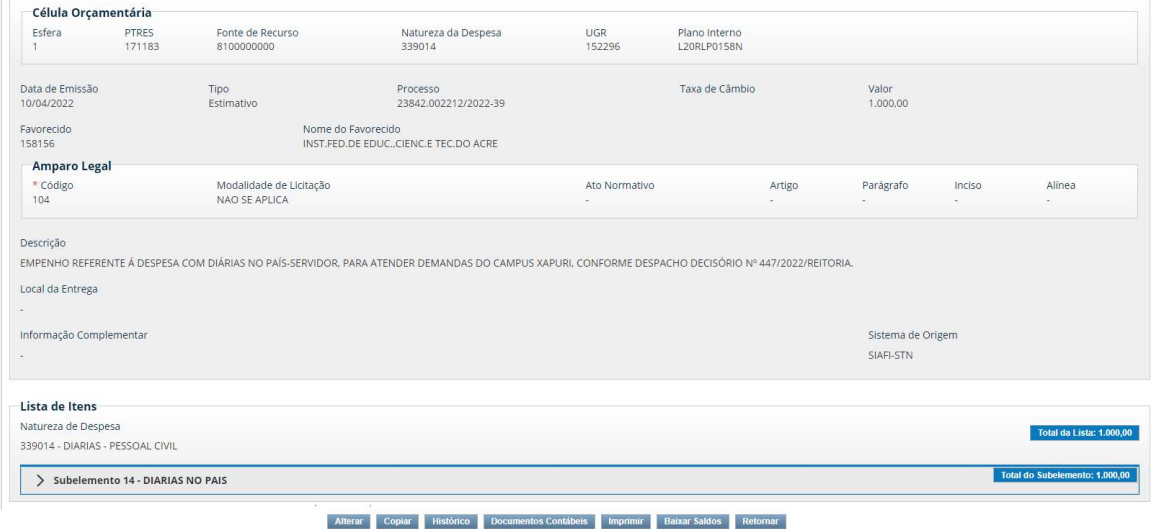

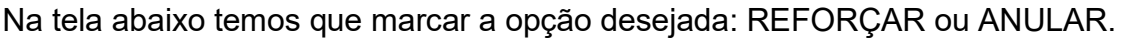

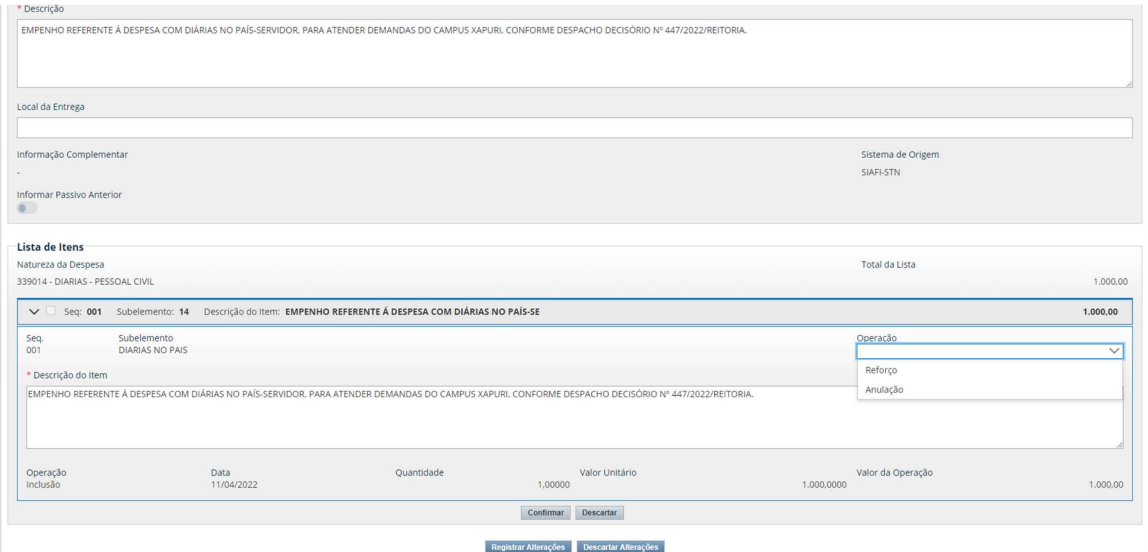

Logo, preencher a quantidade e o valor unitário que será reforçado/anulado e CONFIRMAR.

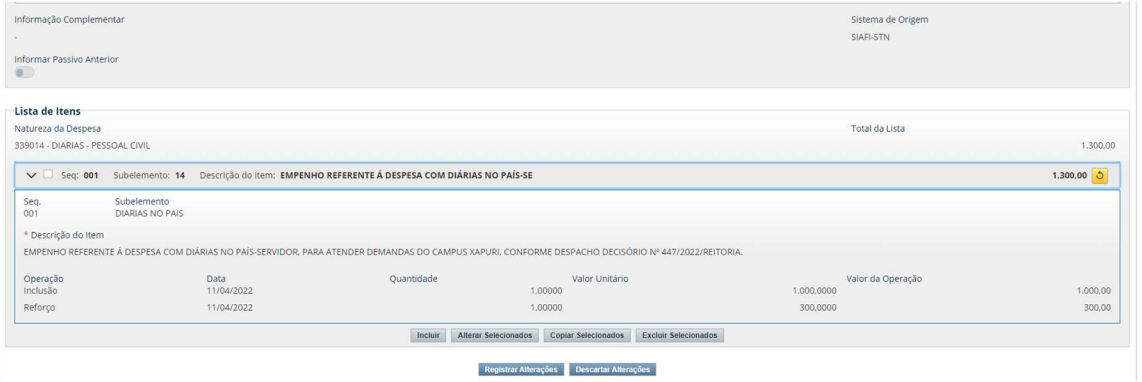

Para finalizar a alteração é necessário REGISTRAR ALTERAÇÕES, descrever o motivo da alteração e CONFIRMAR.

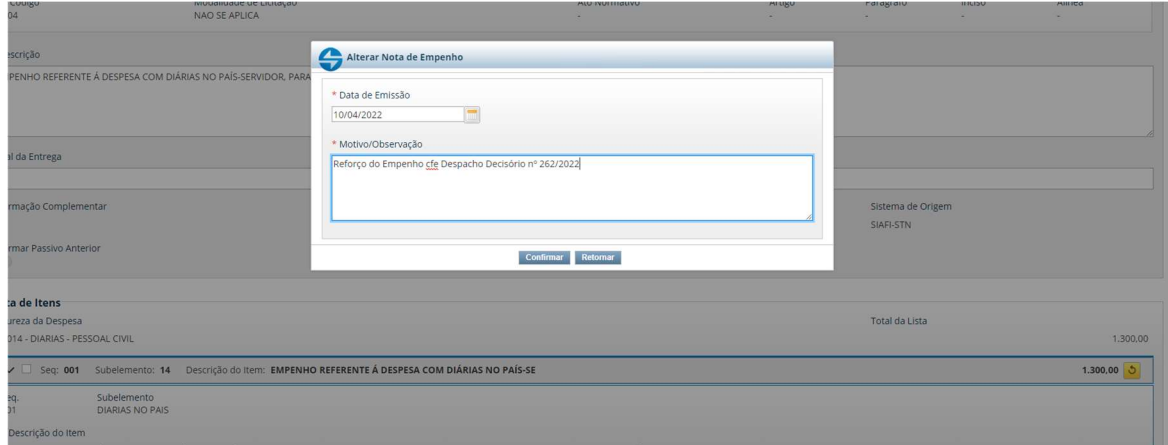

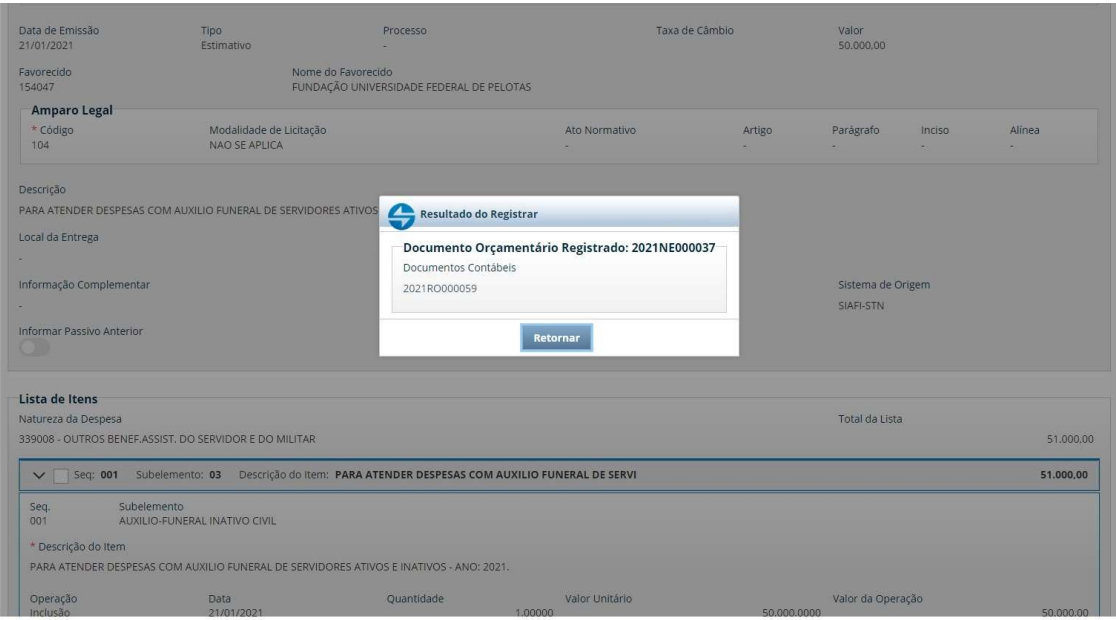

Se você retornar à Nota de Empenho já poderá ver o novo valor empenhado.

## 5 - Registro de Empenho no Compras Net - Contratos

O passo a passo para registrar empenho no comprasnet contratos é:

1º Clicar em gestão orçamentária>minuta de empenho>adicionar minuta de empenho

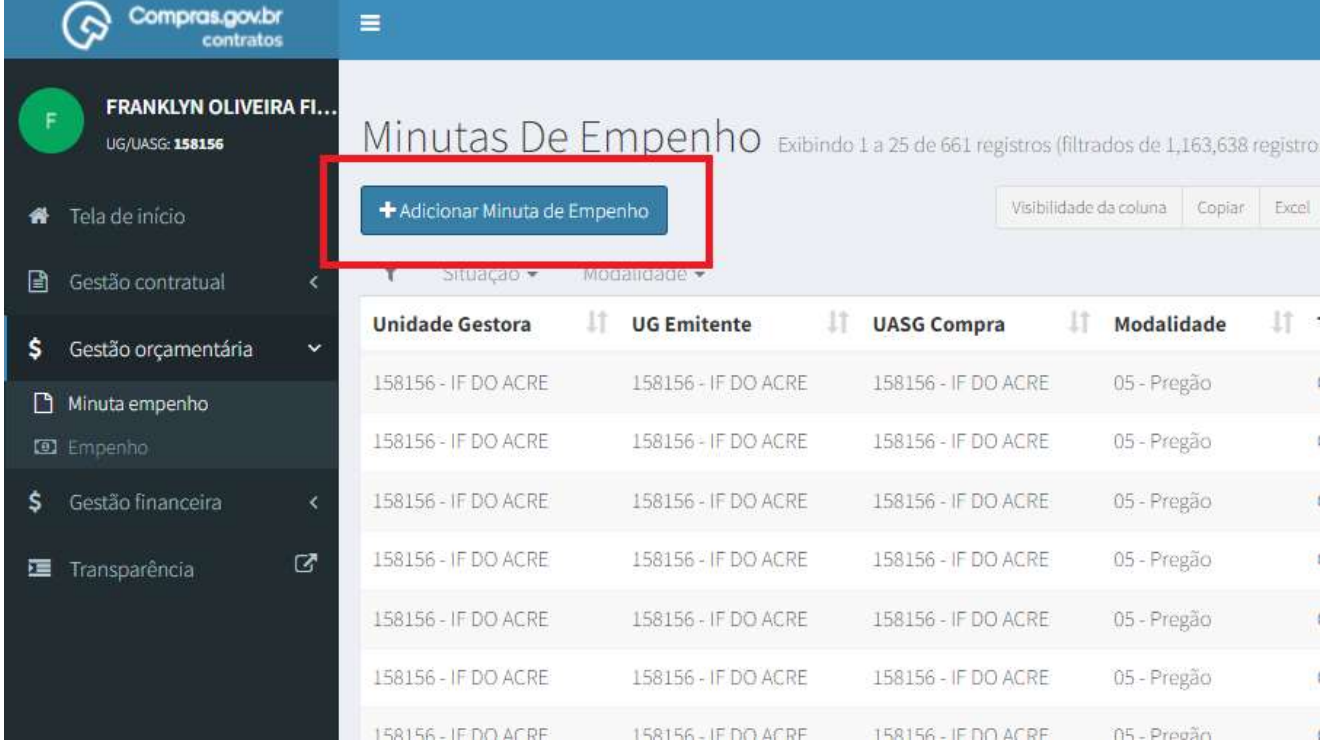

#### 2º Selecionar o tipo: contratos/compras/suprimentos de fundos:

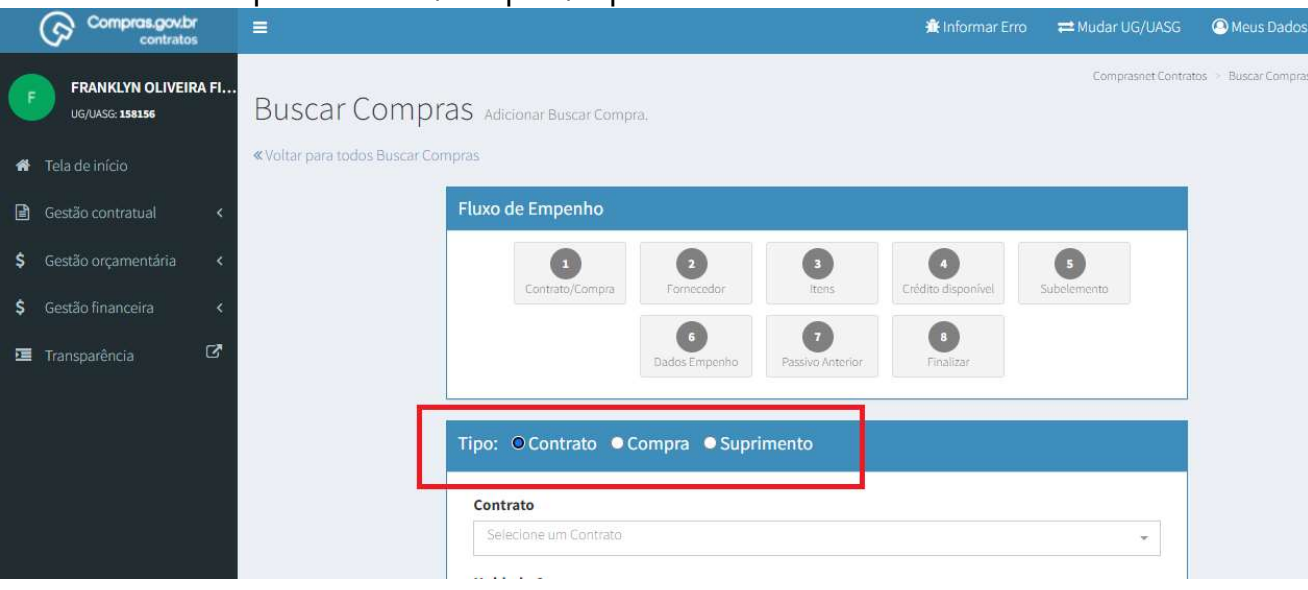

3º Se for compra: preencher a unidade de compra, selecionar a modalidade de licitação e preencher o número da licitação. Se for contrato, preencher o número e clicar em próxima etapa.

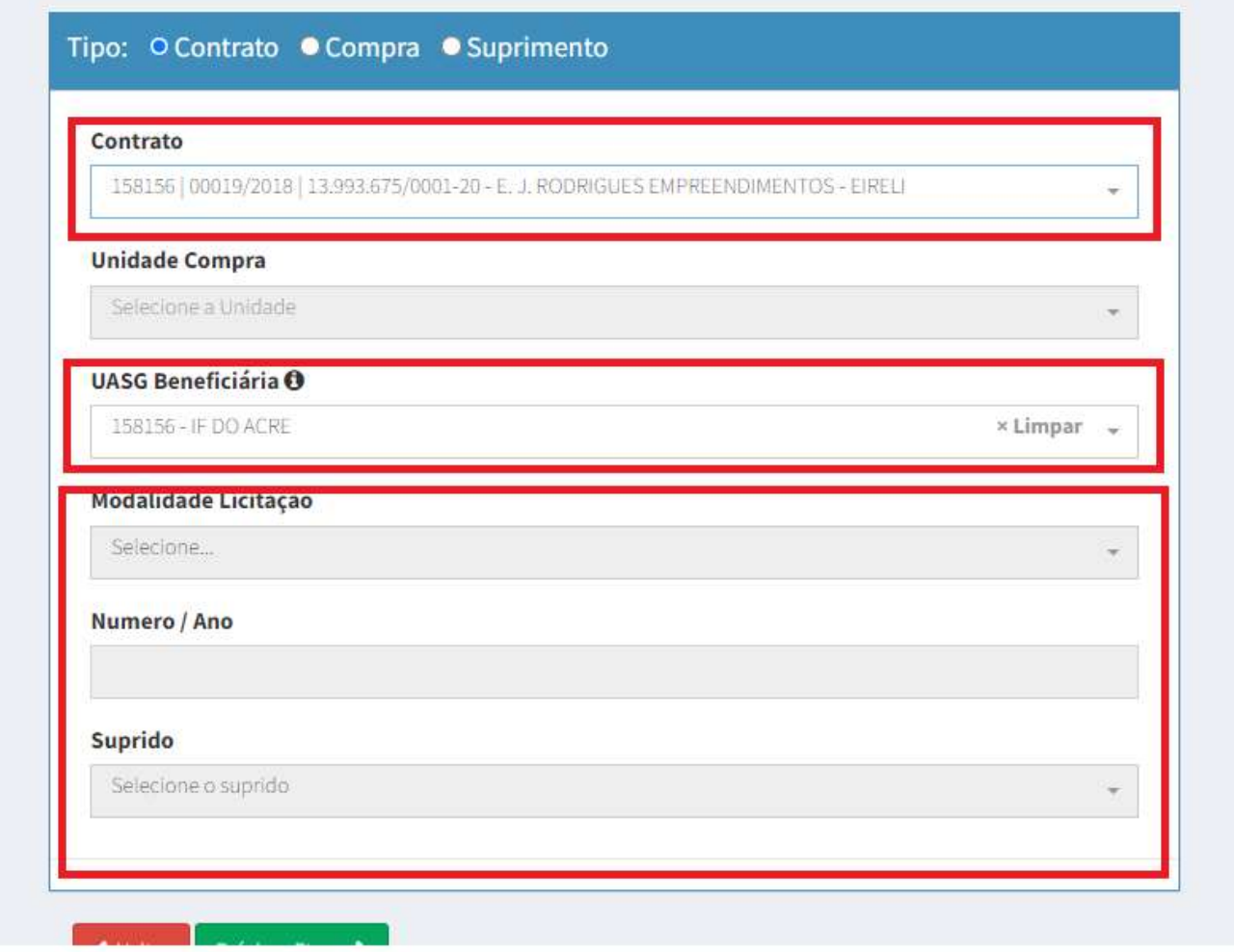

## 4º Selecionar o fornecedor, conferir situação se está OK no SICAF e certidões no processo.

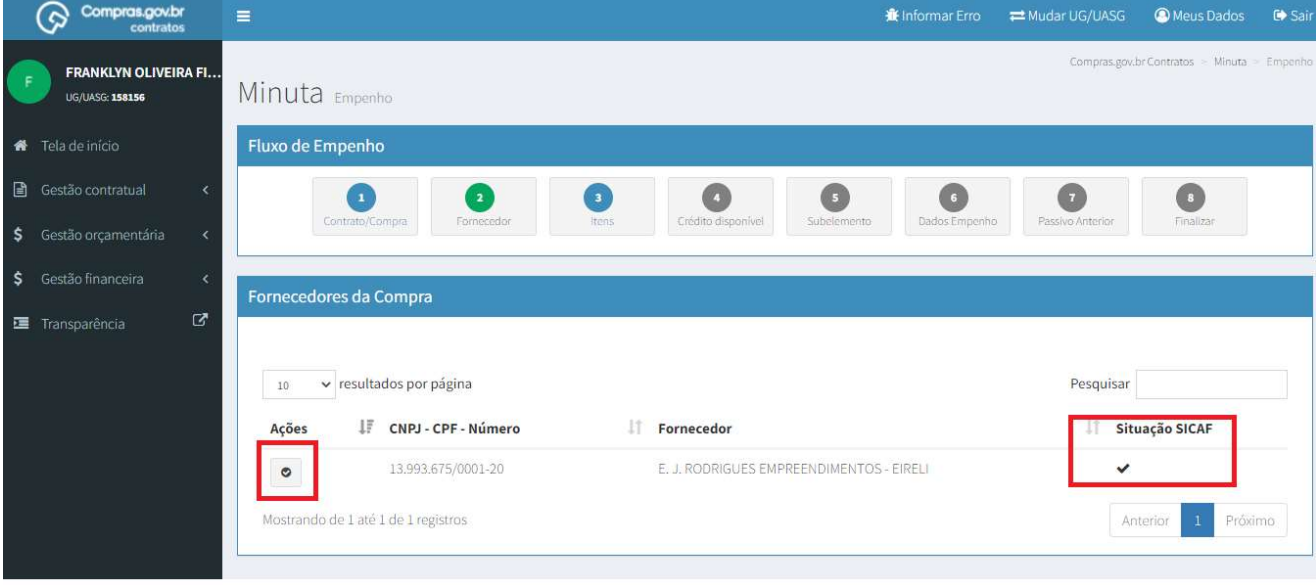

Figura 4: Fornecedores da Compra

### 5º Em ações, selecionar os itens da compra/contrato e clicar em próxima etapa

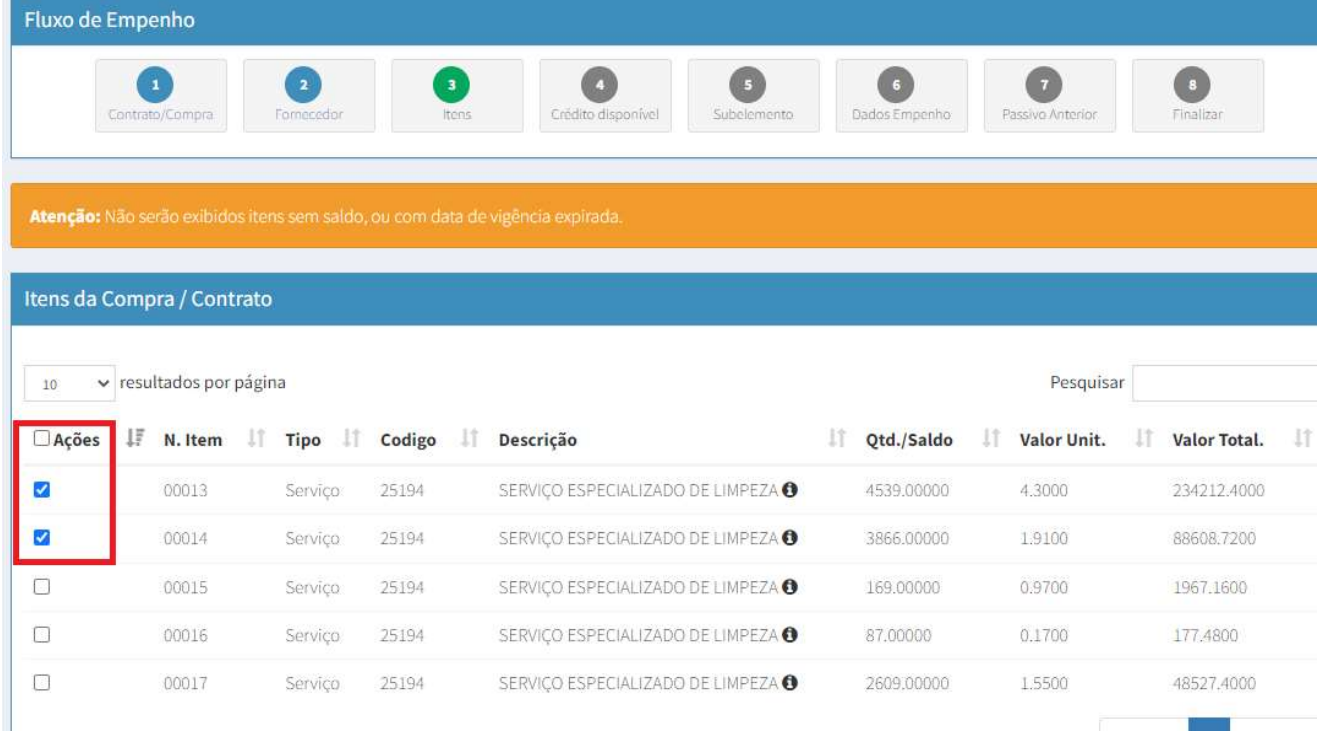

6º No fluxo de empenho (crédito disponível), selecionar a célula orçamentária referente ou inserir uma nova (caso não esteja cadastrada). Além disso, verificar se o valor está atualizado. Se não estiver, clicar em atualizar em ações e depois no botão próxima etapa.

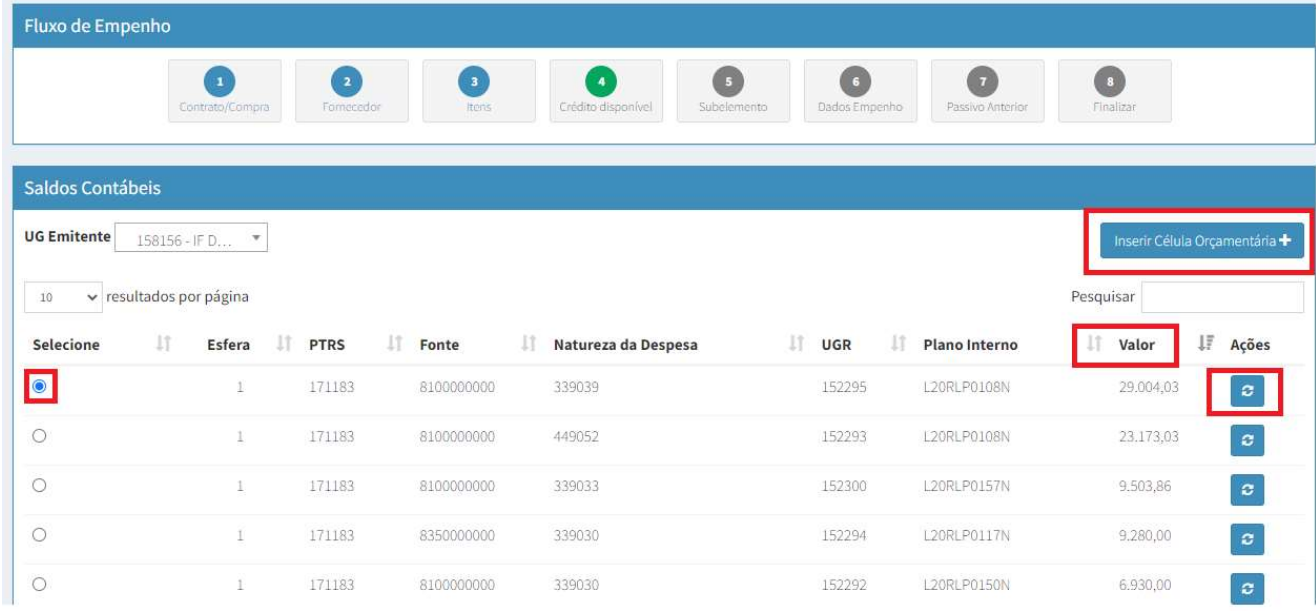

7º Em subelemento, digitar o número mais adequado ao serviço/compra

\*Cabe salientar que não é recomendado o uso de Subitens que iniciem com a denomicação "Outras"

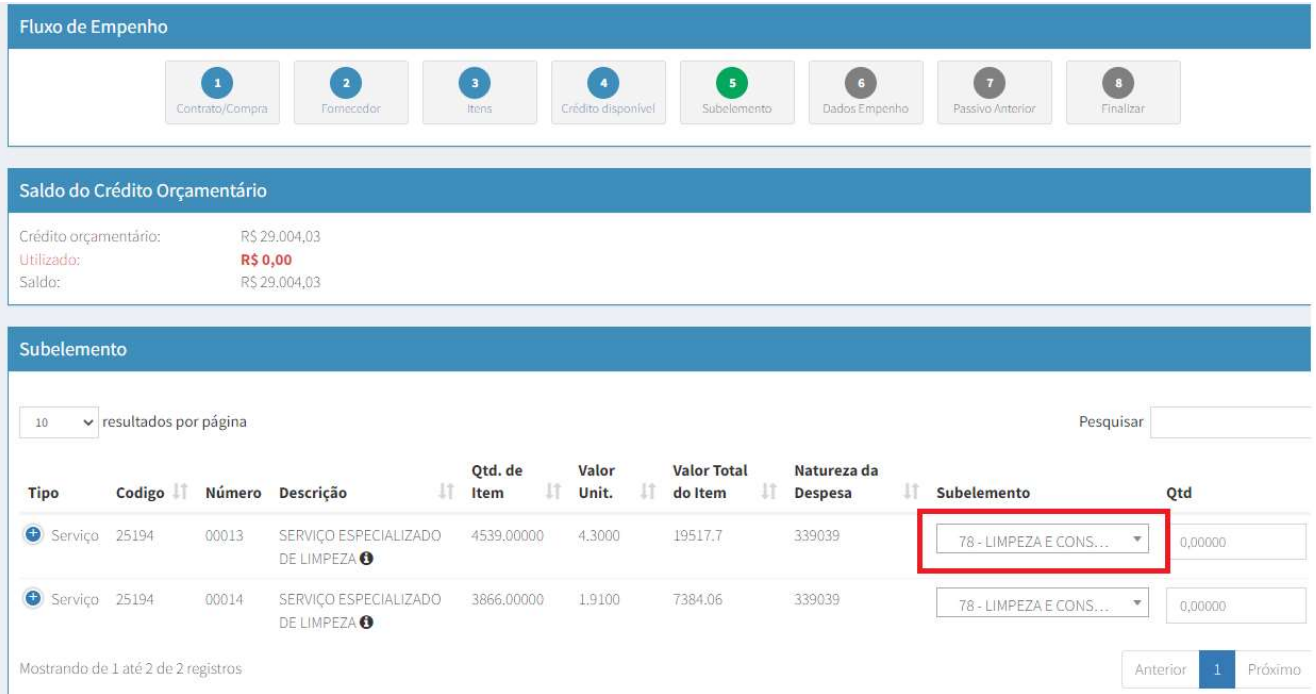

8º Ainda em subelemento, digitar o valor total e/ou quantidade, o sistema calcula automaticamente ao preencher um dos dois. Depois, clicar em próxima etapa.

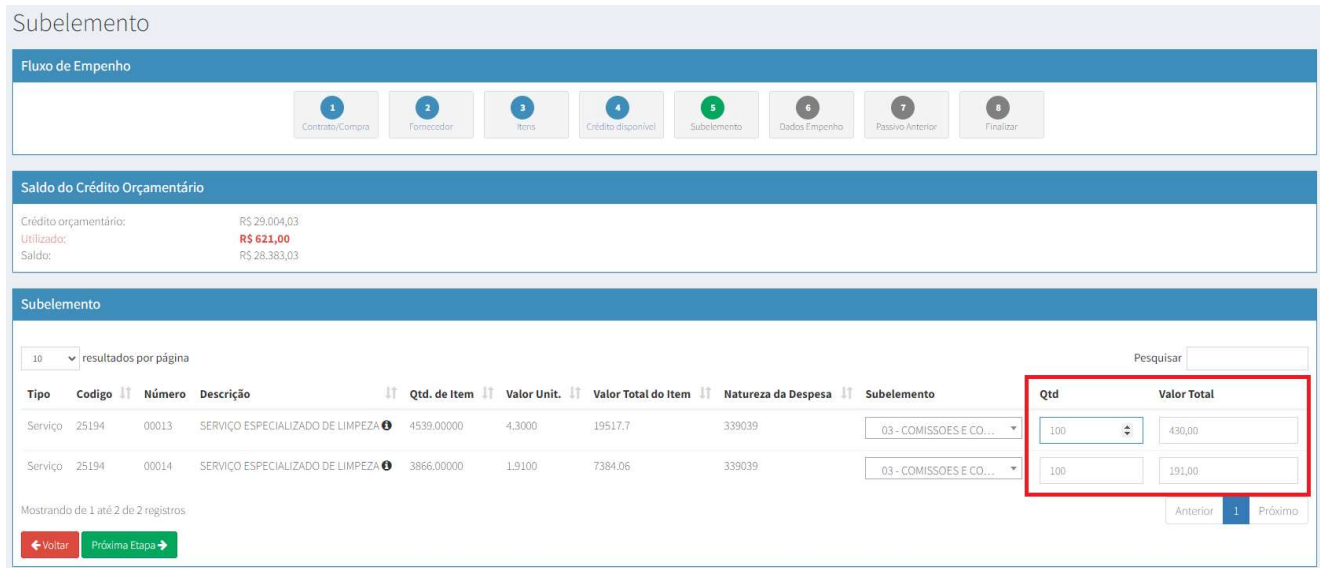

9º Em dados do empenho, preencher todos os dados com asterísticos, eles são obrigatórios para prosseguir. Depois, clicar em próxima etapa.

OBS: como a Universidade, utiliza números sequenciais de empenho, não é necessário preencher o número do empenho. O ID CIPI é preenchido nos casos de natureza da despesa 449051 (Obras). Na UFSB, esse número é informado pelo Setor de Obras.

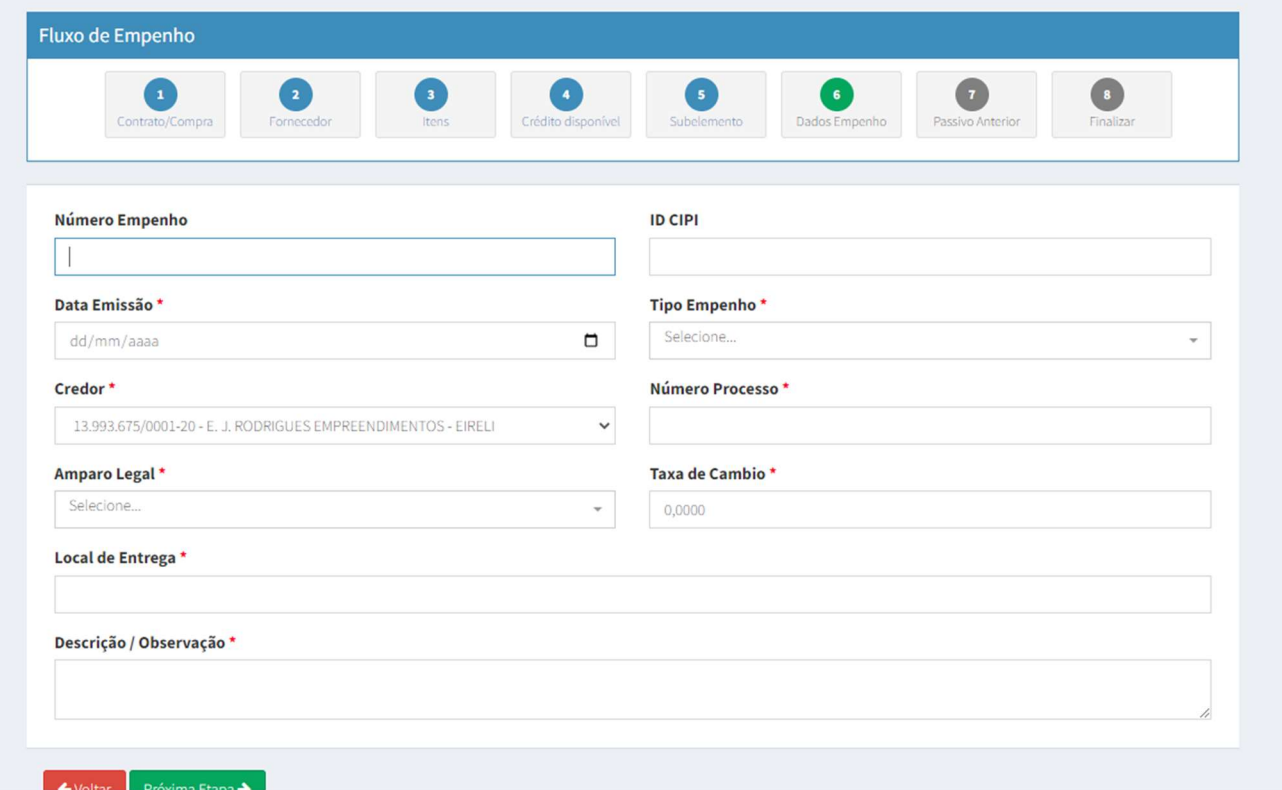

10º Conferir o valor total da minuta. Em caso de passivo anterior, selecionar e informar a conta contábil do passivo. Clicar em próxima etapa.

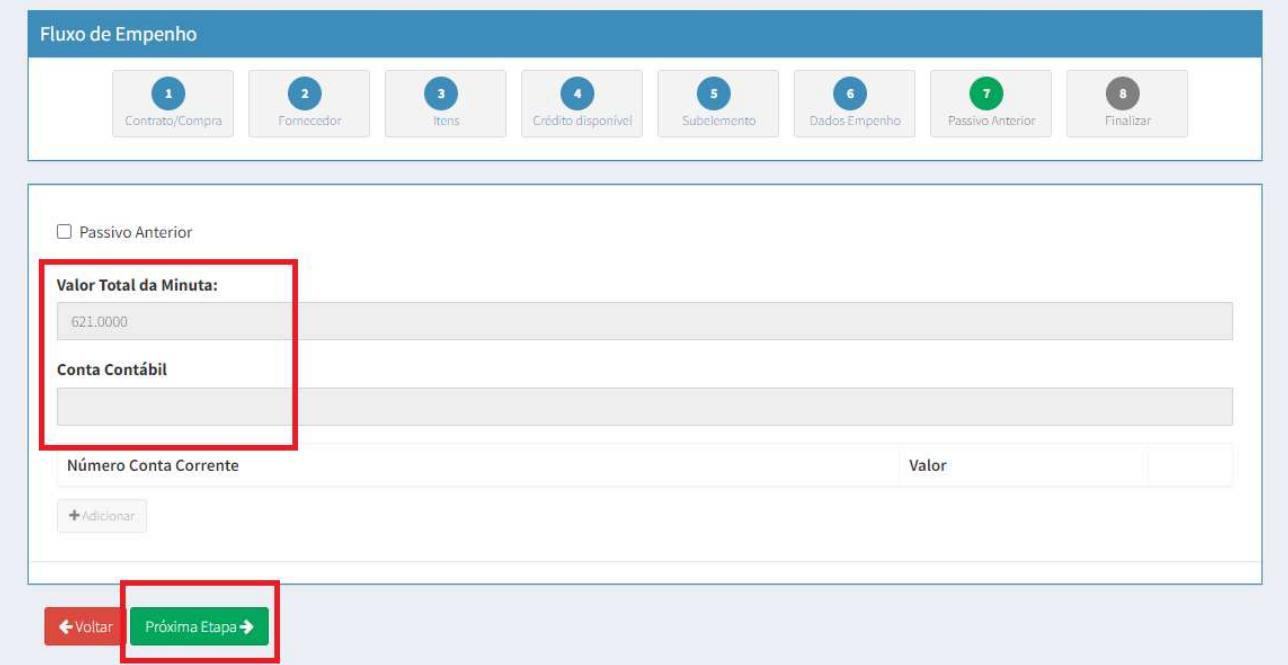

11º Em finalizar, conferir se os dados estão corretos. Por fim, clicar em emitir empenho siafi e depois em finalizar.

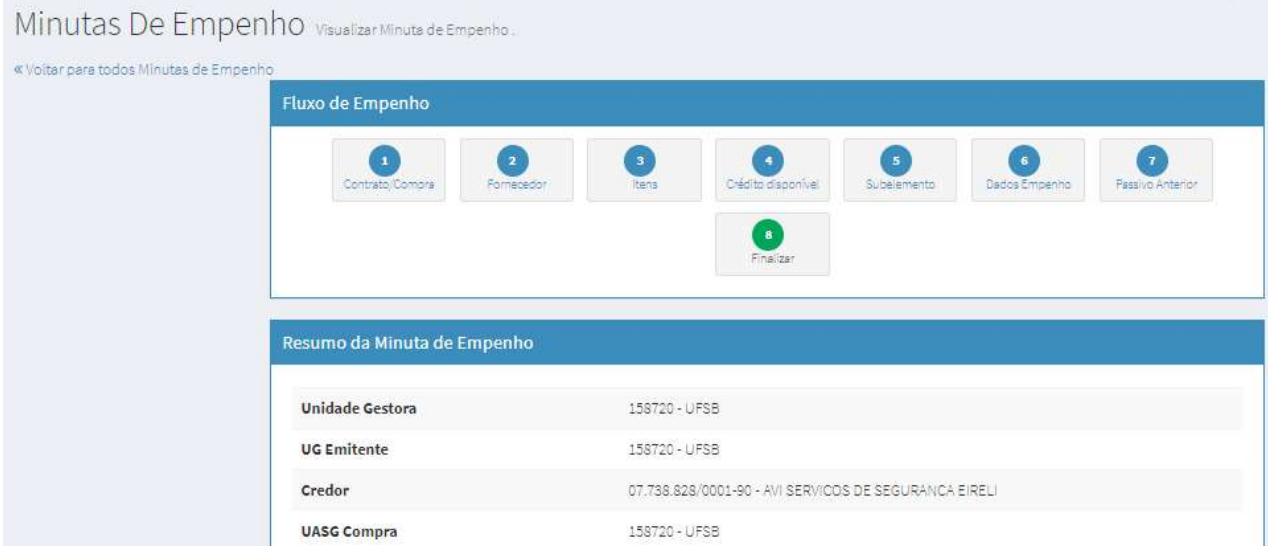

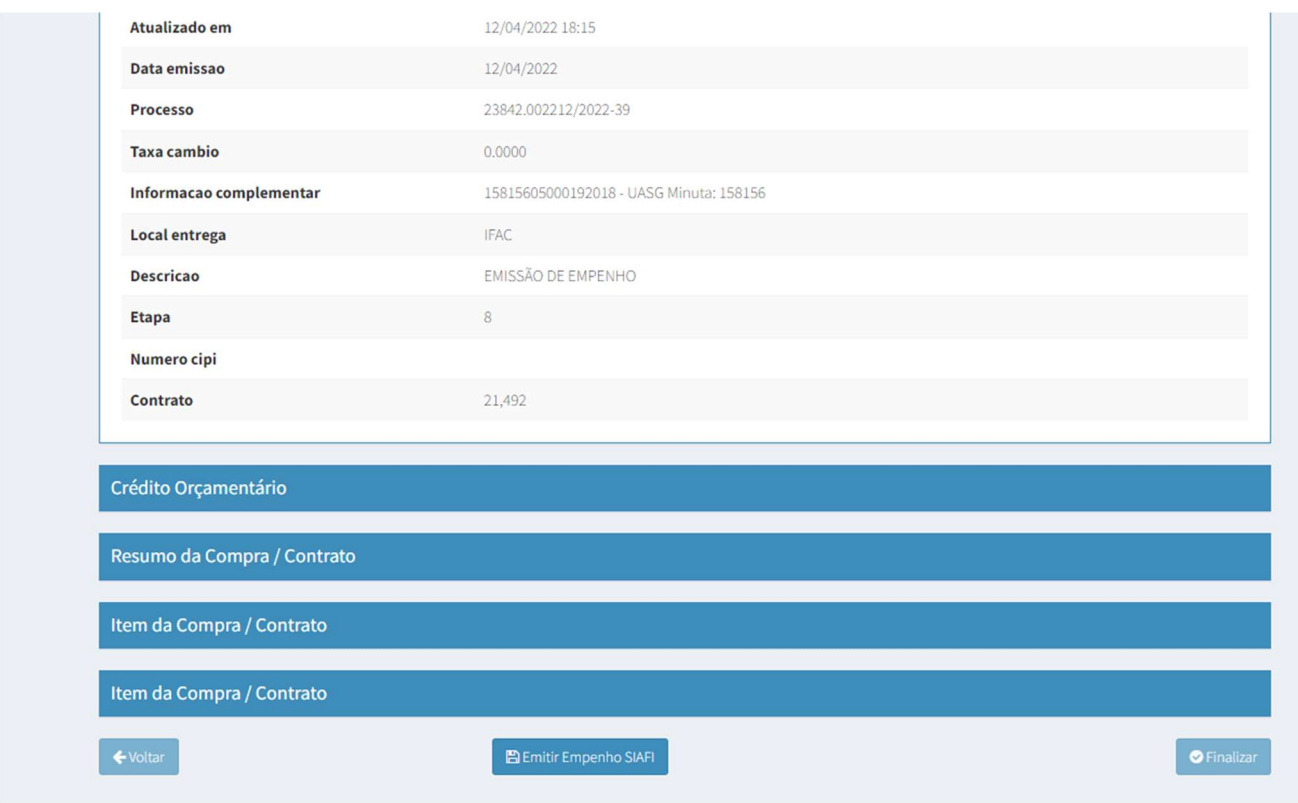

Figura 11: Finalizar

Finalmente, em Minutas de Empenho, aparecerá se o empenho foi emitido, bem como o número da NE.

| <b>FRANKLYN OLIVEIRA FI</b><br>G.<br><b>UG/UASG: 158156</b> | Minutas De Empenho Exibindo 1 a 25 de 662 registros (filtrados de 1,164,330 registros) |                                                               |                                                      |
|-------------------------------------------------------------|----------------------------------------------------------------------------------------|---------------------------------------------------------------|------------------------------------------------------|
| <b>K</b> Tela de início                                     | + Adicionar Minuta de Empenho                                                          | CSV PDF Imprimir<br>Visibilidade da coluna<br>Copiar<br>Excel |                                                      |
| $\Box$ Gestão contratual                                    | Modalidade -<br>Situação -                                                             |                                                               |                                                      |
| S Gestão orcamentária<br>$\ddotmark$                        | <b>UG Emitente</b><br><b>UASG Compra</b><br><b>Unidade Gestora</b>                     | Modalidade<br><b>Tipo de Minuta</b>                           | Numero/Ano<br><b>Mensagem SIAFI</b><br>Situação      |
| Minuta empenho                                              | 158156 - IF DO ACRE<br>158156 - IF DO ACRE<br>158156 - IF DO ACRE                      | 05 - Pregão<br>Contrato                                       | EMPENHO EMITIDO<br>00042/2018<br>2022NE000170        |
| <b>D</b> Emperiho                                           | 158156 - IF DO ACRE<br>158156 - IF DO ACRE<br>158156 - IF DO ACRE                      | 05 - Pregão<br>Compra                                         | 00004/2022<br>2022NE000169<br>EMPENHO EMITIDO        |
| \$ Gestão financeira                                        | 158156 - IF DO ACRE<br>158156 - IF DO ACRE<br>158156 - IF DO ACRE                      | 05 - Pregão<br>Compra                                         | 00024/2021<br>2022NE000166<br><b>EMPENHO EMITIDO</b> |
| $\mathbf{z}$<br><b>国</b> Transparência                      | 158156 - IF DO ACRE<br>158156 - IF DO ACRE<br>158156 - IF DO ACRE                      | 05 - Pregão<br>Compra                                         | 00024/2021<br>2022NE000165<br>EMPENHO EMITIDO        |

Figura 12: Minutas de Empenho.

## Referências

Brasil. Lei nº 4.320, de 17 de março de 1964. Estatui Normas Gerais de Direito Financeiro para elaboração e contrôle dos orçamentos e balanços da União, dos Estados, dos Municípios e do Distrito Federal. Diário Oficial da União. 4 mai 1964.

Comprasnet Contratos. Disponível em: <https://contratos.comprasnet.gov.br/login>

Portal de Compras do Governo Federal. Disponível em: <https://www.gov.br/compras/pt-br/acesso-a-informacao/noticias/esta-no-ar-ocomprasnet-contratos>